## **Webdesk Update**

• In den Windows Diensten den Webdesk Server Dienst beenden

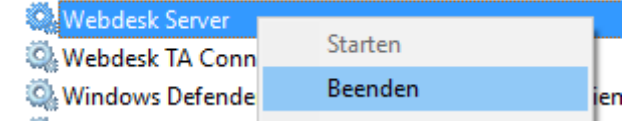

- Doppelklick auf setup-xxx-xxbit.exe startet das Update
- Sprache wählen

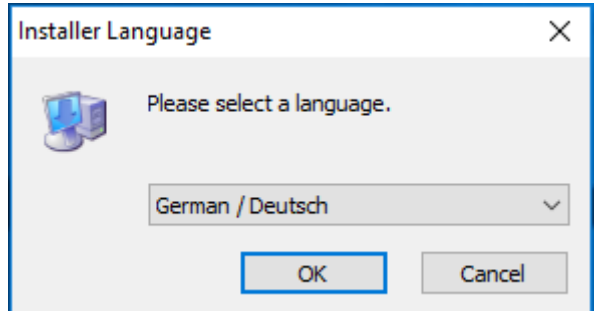

• Willkommensbildschirm erscheint, weiter

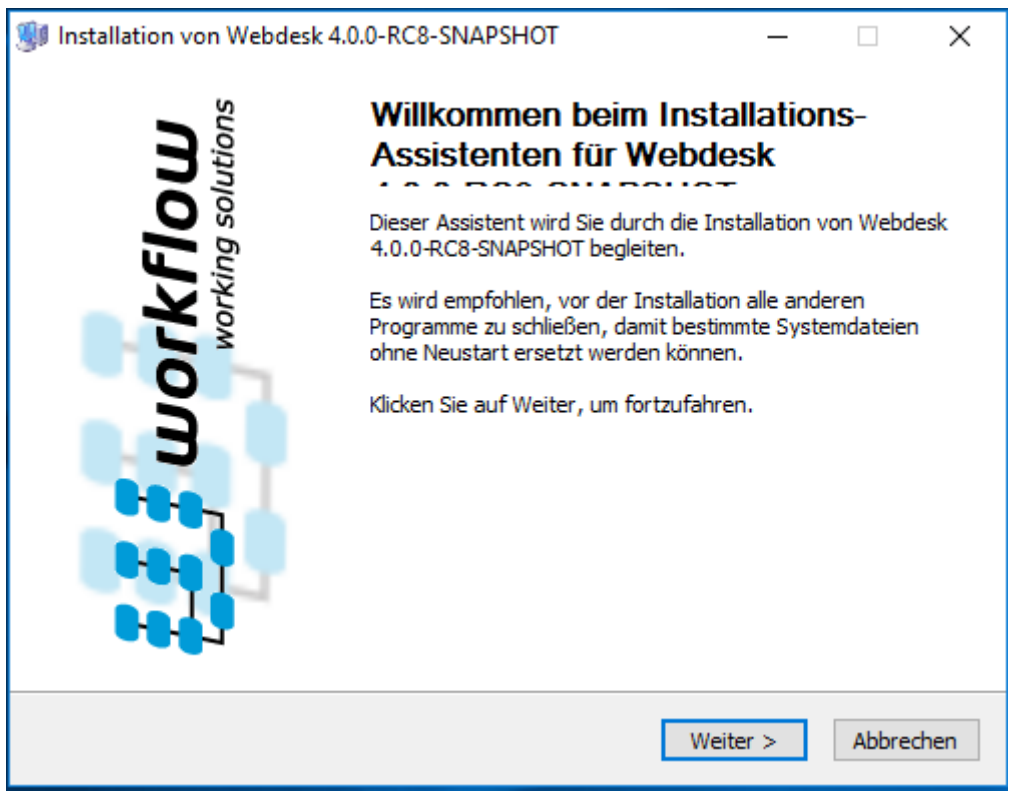

• Installations-Variante: Aktualisieren (Webdesk ist bereits installiert) ist bereits ausgewählt, weiter

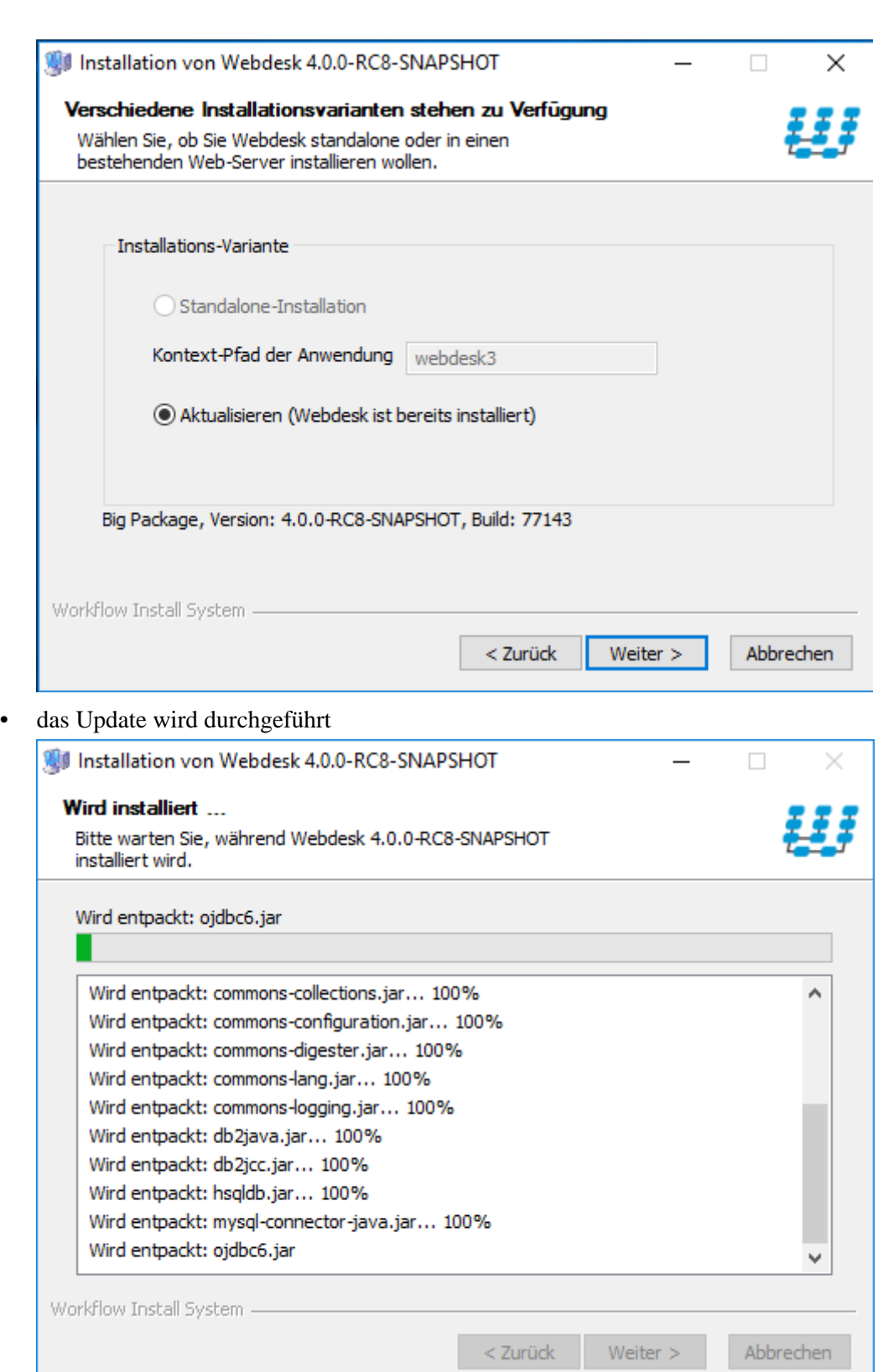

• Installation erfolgreich abgeschlossen! "Starte Webdesk" und "Starte Web-Browser für Webdesk" sind bereit angehakt, weiter

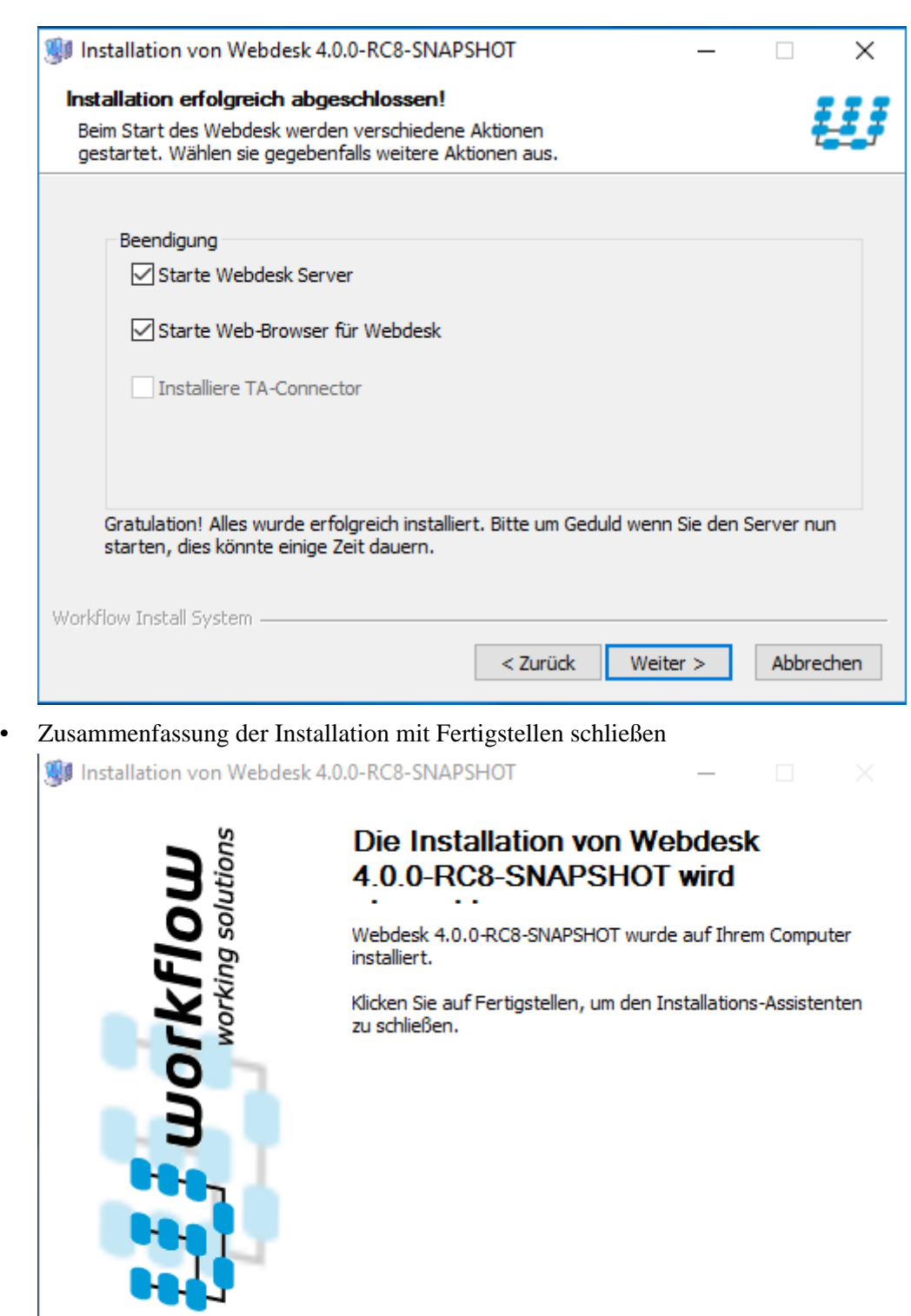

 $<$  Zurück

Fertigstellen

Abbrechen

• Zeitgleich öffnet der Webbrowser den Webdesk